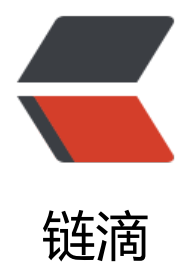

## Ubuntu 18.04 [固定软](https://ld246.com)件图标到侧边栏

作者: Allenxuxu

- 原文链接:https://ld246.com/article/1566260308576
- 来源网站:[链滴](https://ld246.com/member/Allenxuxu)
- 许可协议:[署名-相同方式共享 4.0 国际 \(CC BY-SA 4.0\)](https://ld246.com/article/1566260308576)

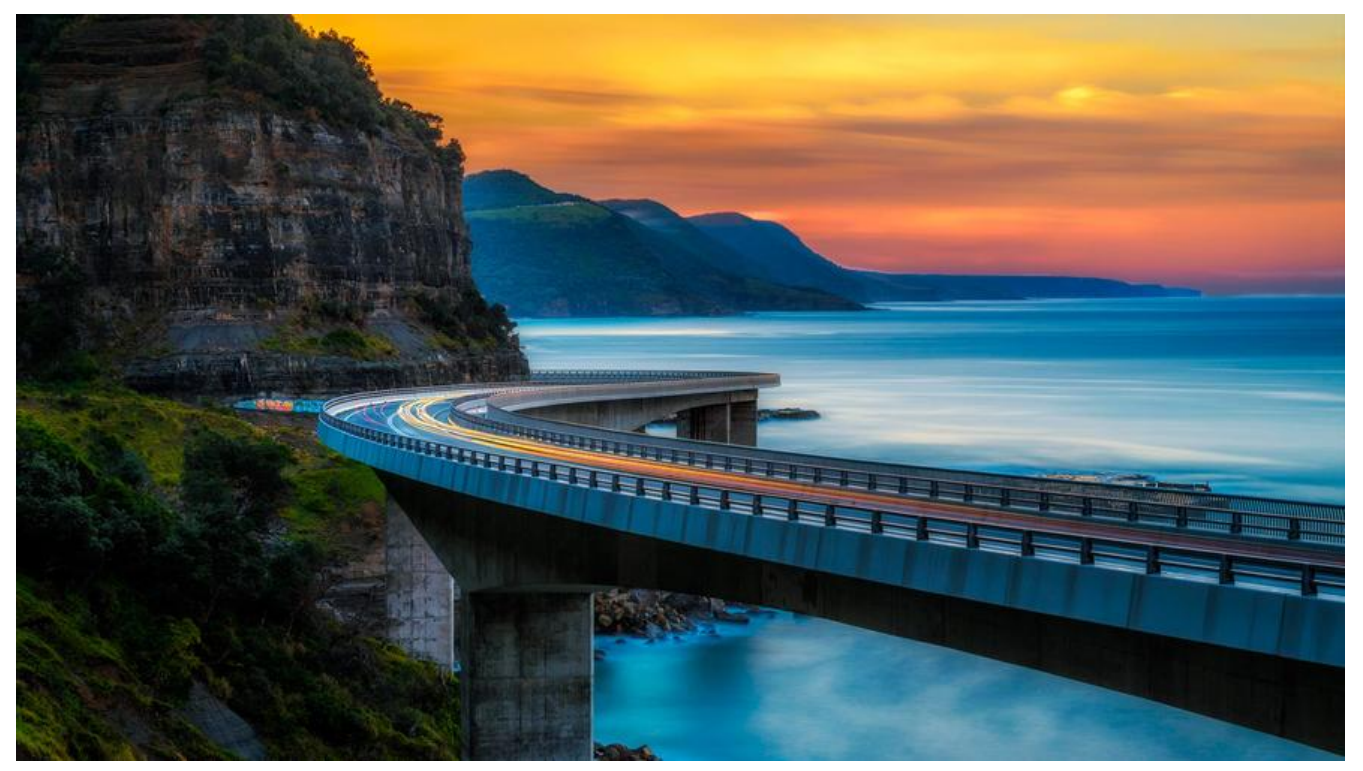

Ubuntu 18.04 中,从官网下载安装包自行安装的软件无法像 16.04 一样直接在侧边栏右击固定了。 这里以 GoLand 为例演示下怎么手动固定到侧边栏:

- 安装好 GoLand
- sudo vi /usr/share/applications/goland.desktop

 [Desktop Entry] Version=1.0 Terminal=false Type=Application Name=GoLand Exec=/home/xx/Documents/GoLand-2019.2/bin/goland.sh Icon=/home/xx/Documents/GoLand-2019.2/bin/goland.svg NoDisplay=false StartupWMClass=jetbrains-goland

这里 Exec 是软件启动命令, Icon 是软件的图标路径, 注意使用绝对路径。

添加其他软件时, StartupWMClass 中的内容可以先不填。不填不影响使用, 但是启动时, 侧边栏会 现两个图标。要消除这种现象, 可以启动软件后执行: xprop |grep WM CLASS 。鼠标光标会变成 字准心,点击已经打开的软件界面。将结果的第一个字符串填入 StartupWMClass。

● 保存文件,点击桌面左下角的 "显示应用程序", 找到 GoLand 然后右击添加到收藏夹。

## **参考**

https://blog.csdn.net/u014160286/article/details/81631863

https://askubuntu.com/questions/367396/what-does-the-startupwmclass-field-of-a-desktopile-represent